# InDesign Tools Overview

If your palettes aren't visible you can activate them by selecting: **Window > Tools Transform Color** 

#### **Tool Box**

- **A** Use the selection tool to select, move, and resize objects.
- **B** Use the pen tools to draw objects, add or delete points along an object, and change the direction of points.
- **C** Use the pencil tools to draw and erase freeform objects.
- **D** Use the frame tools to draw squares, rectangles, circles, ellipses, and polygons.
- **E** Use the rotating tool to select and rotate objects.
- **F** Use the shear tool to slant or skew an object along its horizontal axis, or rotate both of the object's axes.
- **G** Use the eyedropper tool to copy the character, paragraph, fill, and stroke attributes, and then apply those attributes to other type or objects.
- **H** Use the hand tool to navigate pages.
- **I** Use the stroke and fill tools to add color to objects or text.
- **J** Use the color, gradient or none buttons to choose the kind of stroke or fill to be used.
- **K** Use the normal and preview buttons to switch between modes.

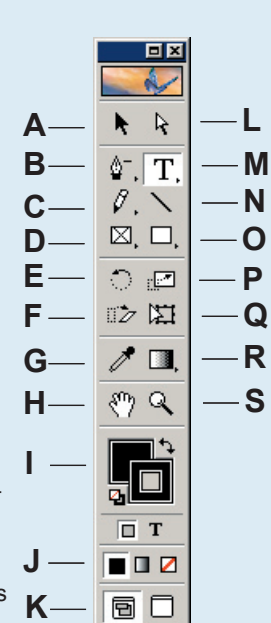

- **L** Use the direct selection tool to edit the content of a frame.
- **M** Use the text tool to edit text.
- **N** Use the line tool to draw lines.
- **O** Use the box tool to draw to draw squares, rectangles, circles, ellipses, and polygons.
- **P** Use the scale tool to scale objects.
- **Q** Use the free transform tool to change an object's attributes.
- **R** Use the gradient tool to apply gradients. Use the hidden scissors tool to split a path, graphics frame, or empty text frame at any anchor point, or along any segment
- **S** Use the zoom tool to increase or decrease the page view.

### **Character, Transform and Paragraph Palettes**

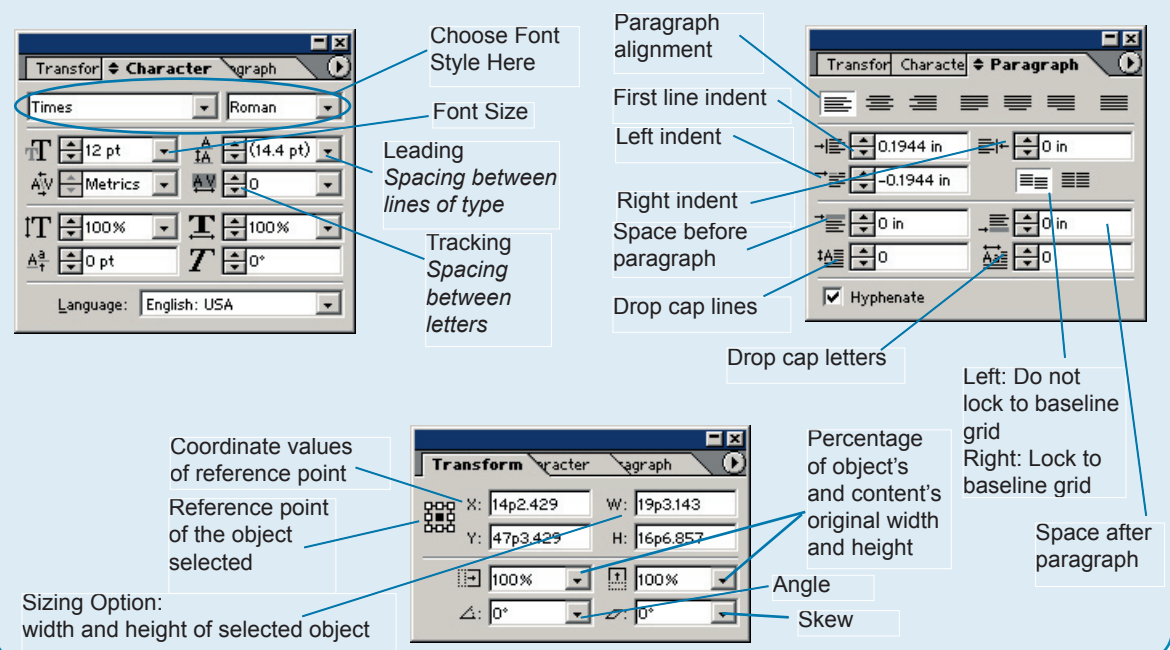

# Text Boxes and Frames

All text in InDesign is contained either in text boxes, text frames or text paths. When you click text with the pointer tool, the text object's border is displayed. A text object can be moved, resized or threaded to other text objects. We'll be using a combination of text frames and text boxes to create the test page.

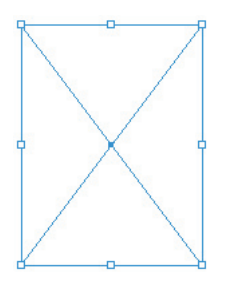

*Frames act as placeholders for content and are marked with a non-printing "X" if empty.*

*The only difference between a text frame and a picture frame is the content.*

### **Text Boxes...**

- Can be created quickly by dragging the text tool and immediately typing or pasting.
- Generally work best for long document work.

**Text Frames...**

- Can be created and threaded before content is added, preserving a layout for text to come.
- Maintain their initial height as you add, delete and reformat text.
- Can be any shape--rectangle, oval, or polygon--and can have strokes and fills applied.
- Generally work best for layouts where the design is determined before the text is ready to flow.

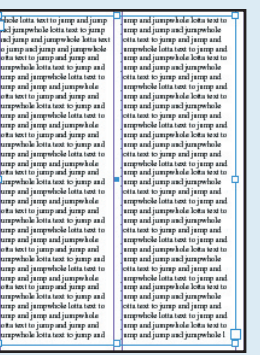

 $[News\ Paper]$ 

This text box has inset text, which makes the text a little easier to read when there is a color background and also creates a color border.

> Frame with inset type

### **Frame Options**

To bring up the frame options window:

Choose **Object > Text Frame Options**

You can specify how the content of a frame is positioned within a frame.

To specify an inset value between text and the frame border, type a value in each of these fields. We'll be using this feature on page 12.

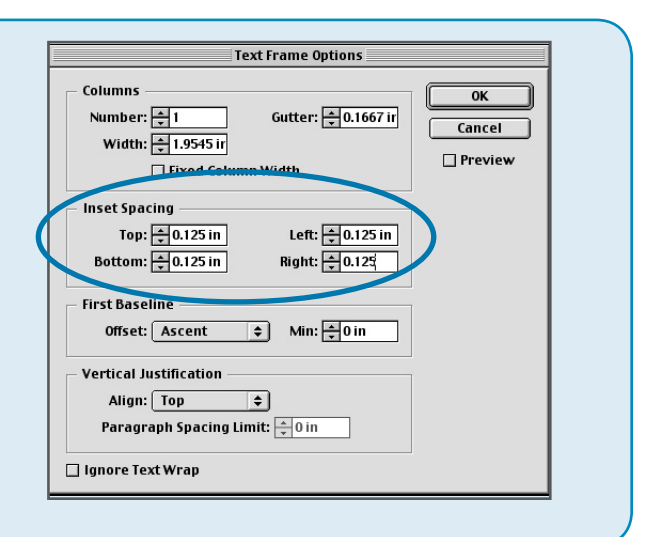

## Creating a new Document

1 *You are now ready to begin creating your test page. Each set of Action Steps builds on the previous page. Go at your own pace and give us a call if you need our help.*

*If you haven't done so already copy the folder TEST PAGE ELEMENTS to your computer.*

### **Open the Eight Page Template**

- A. Open InDesign.
- B. Open the template located in the folder **Templates.**

C. In the InDesign menu select **File > Open** and browse to the folder. Then select 01-08.indt and click **Open**.

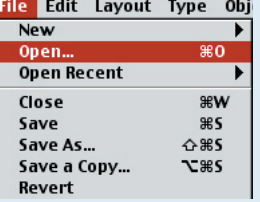

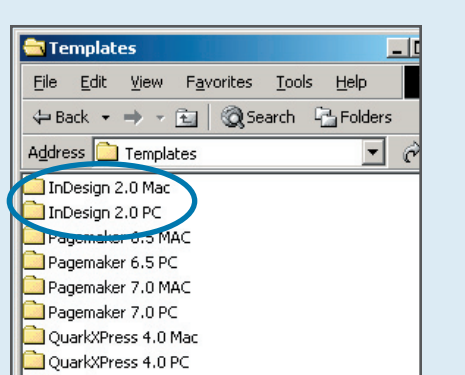

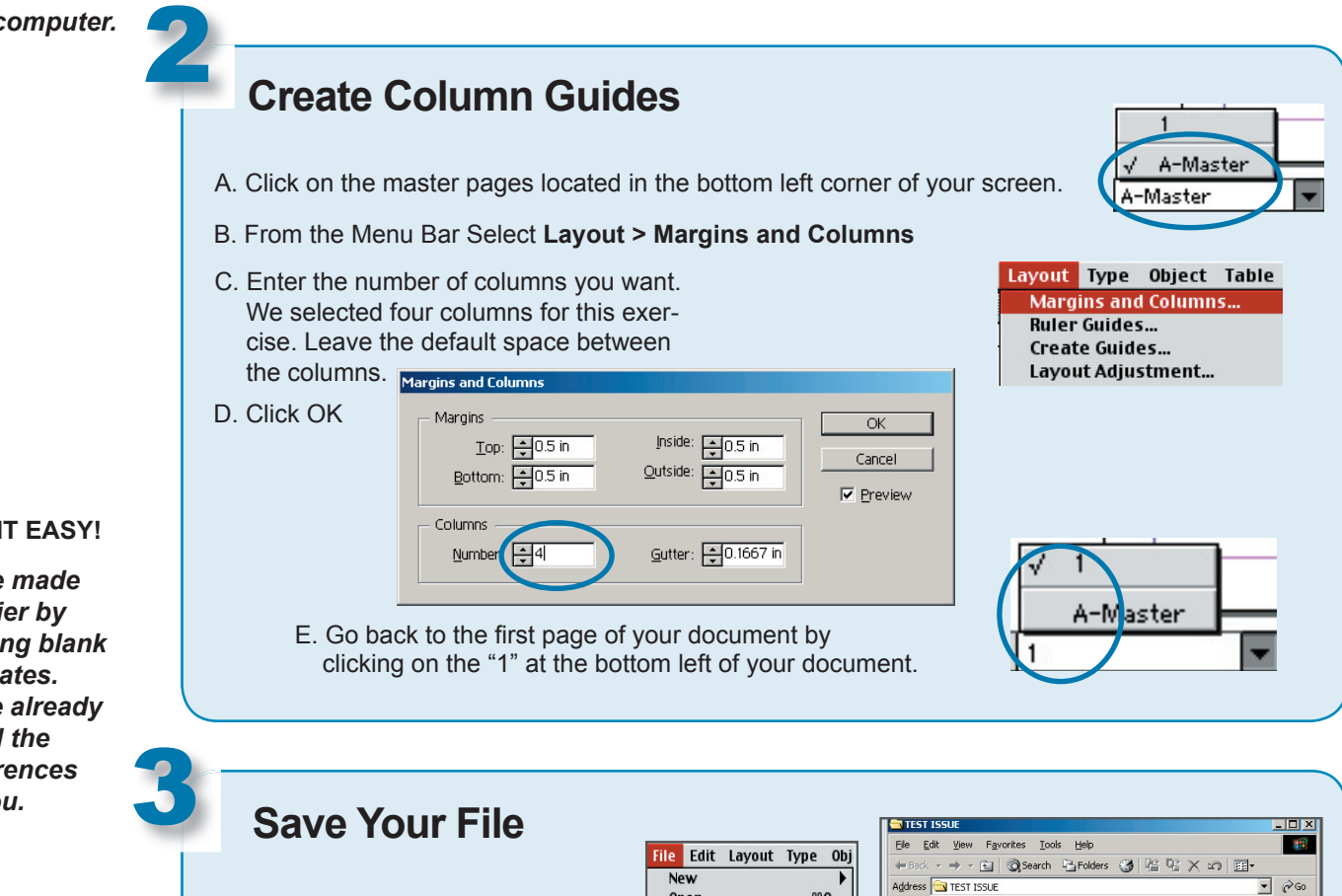

#### **TAKE I**

We've *it* easi *creating blank*  templa *We've* set all prefer for yo.

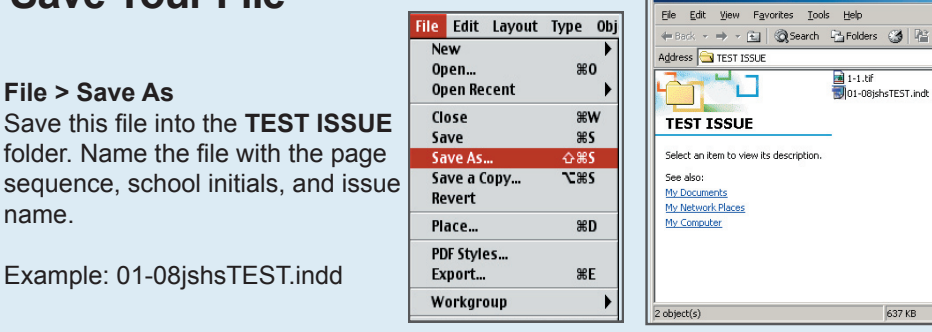

My Computer

# Using Text Boxes

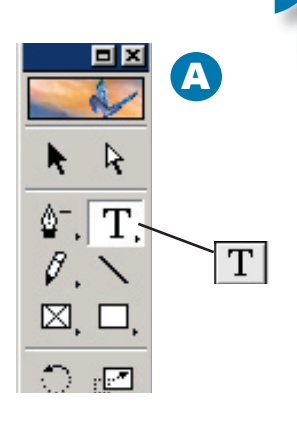

*Feel free to choose a different font and size.*

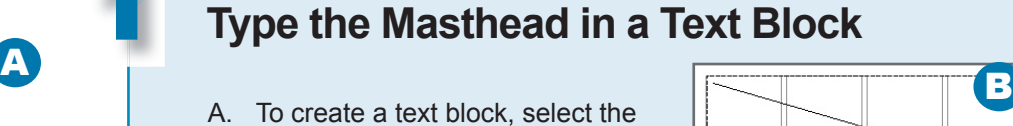

- text tool from the toolbox. The pointer turns into an I-beam.
- B. In the top left corner of the page drag a rectangular area to define the width you want the masthead to occupy. This creates a custom-size text block. The insertion point jumps to the left side of the text block.
- C. In your character palette choose the font "Times New Roman" and size "125" . Type the words "News Paper". (You may choose a different font and size.)

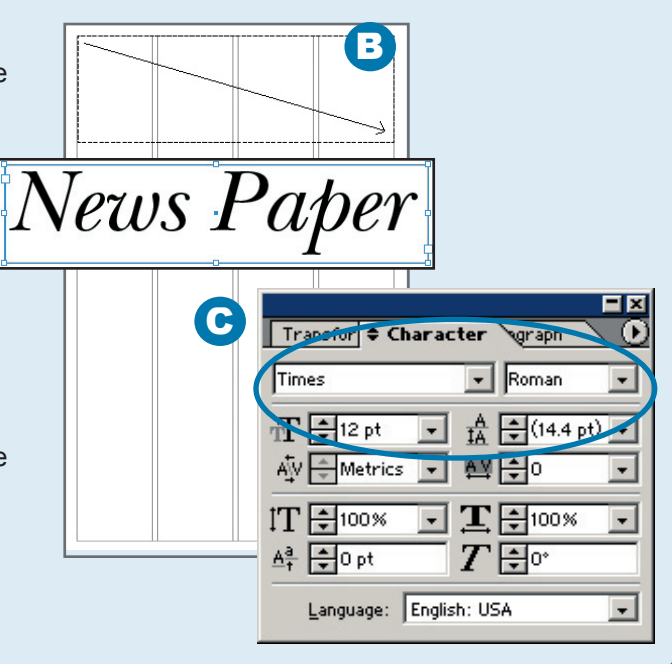

#### 2 **Choose Text Alignment** Type | Object Table View Windov Font Size The text must be highlighted to change the alignment or size. Character...  $\mathbb{R}$ T Paragraph... **第M** To align the text go to **Type > Paragraph** Tabs... **← 第下** 回  **OR** Character Transford ٠ Paragraph Select **Windows > Paragraph**. Both of these bring up the Paragraph palette. 0 in Ξŀ 0 in To align the text, just click on the appropriate alignment icon ¶Oin on the paragraph palette. ∃l0 in 0 in 0 0 MHyphenate

<mark>Object</mark> Table View Window

<sub>第G</sub>

 $\triangle \text{ }$  #G

**BBL Tack** 

**N** 35

**NBR** 

## Design a page

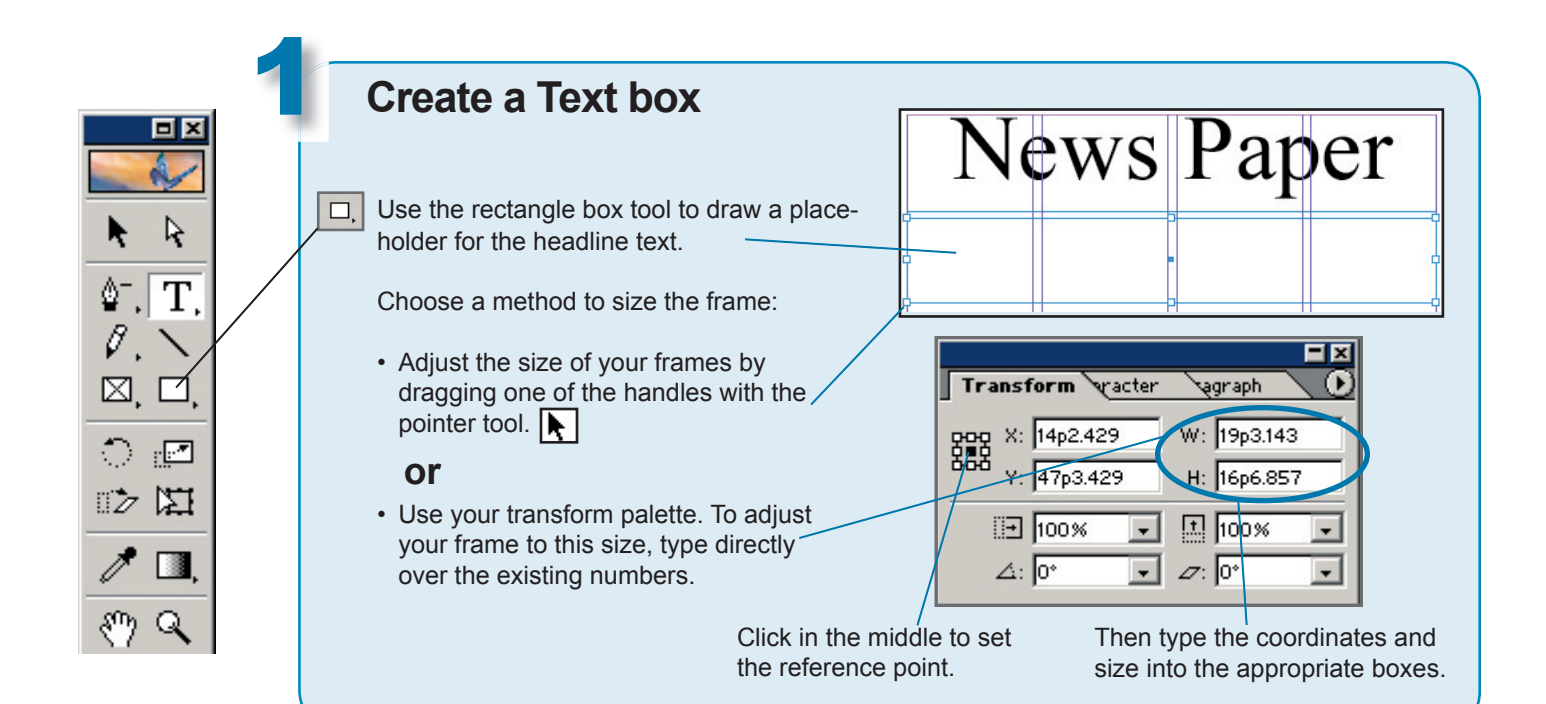

### **Create More Boxes**

2

**1)** Draw a text box the width of the paper from just under the headline to the bottom edge. Select **Object > Text Frame Options**. Change the number of columns to 4.

**2)** Draw a picture box on top of the text box, just under the headline. Make it the width of two columns.

**3)** Using the **rectangular text box** tool, draw a box for the caption just under the picture box and the same width. Go to **Window > Text Wrap. T**ype 6pt in the **Bottom** field to change the runaround on the bottom edge of the caption so the article text is properly spaced from the caption text. On the photo box, set the text wrap at 6 pts for the left side.

**4)** At the bottom of the page, draw a 2-column text box that is 2 inches tall. Change the runaround on the top edge to 6 pts.

**5)** Draw another text box off to the side of the page in the pasteboard.

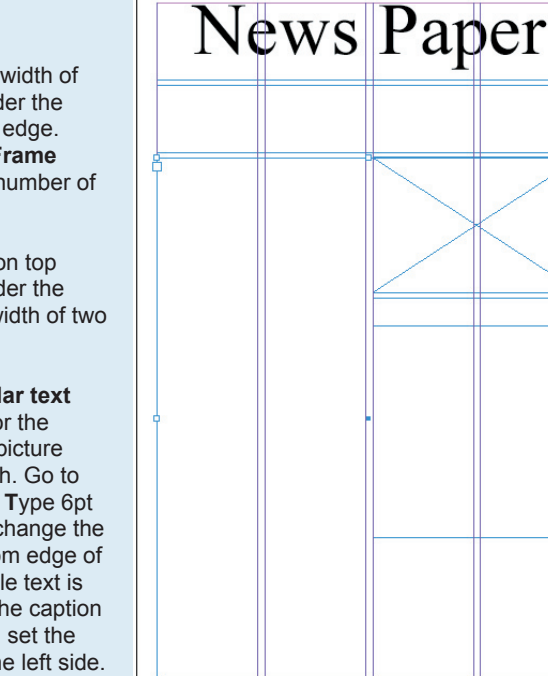

舌|<del>章</del>[oin]

**Holl-Holm** 

모든 sassin コ모든 on

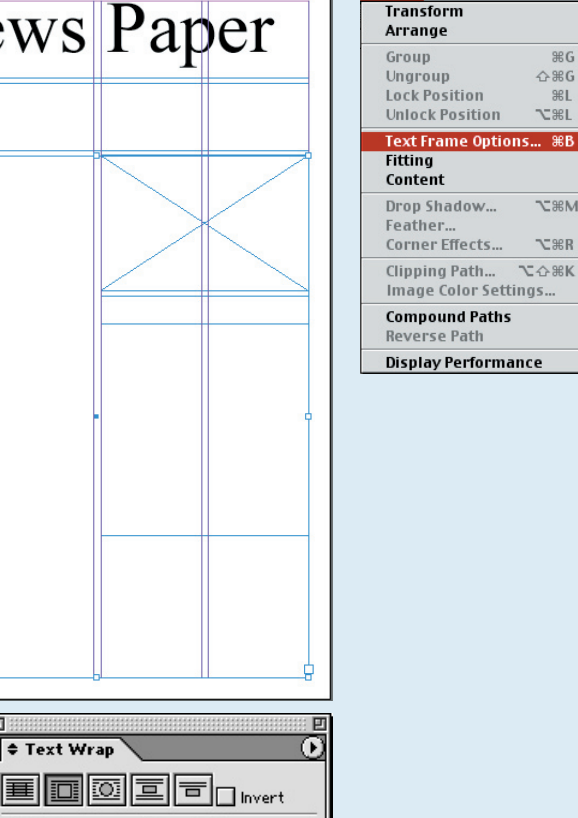

*PAGE 10*

*If things aren't lining up* 

**Transform** 

14p2.4

47p3.4

*correctly, check to see if you have the middle point selected.*

## Placing Text

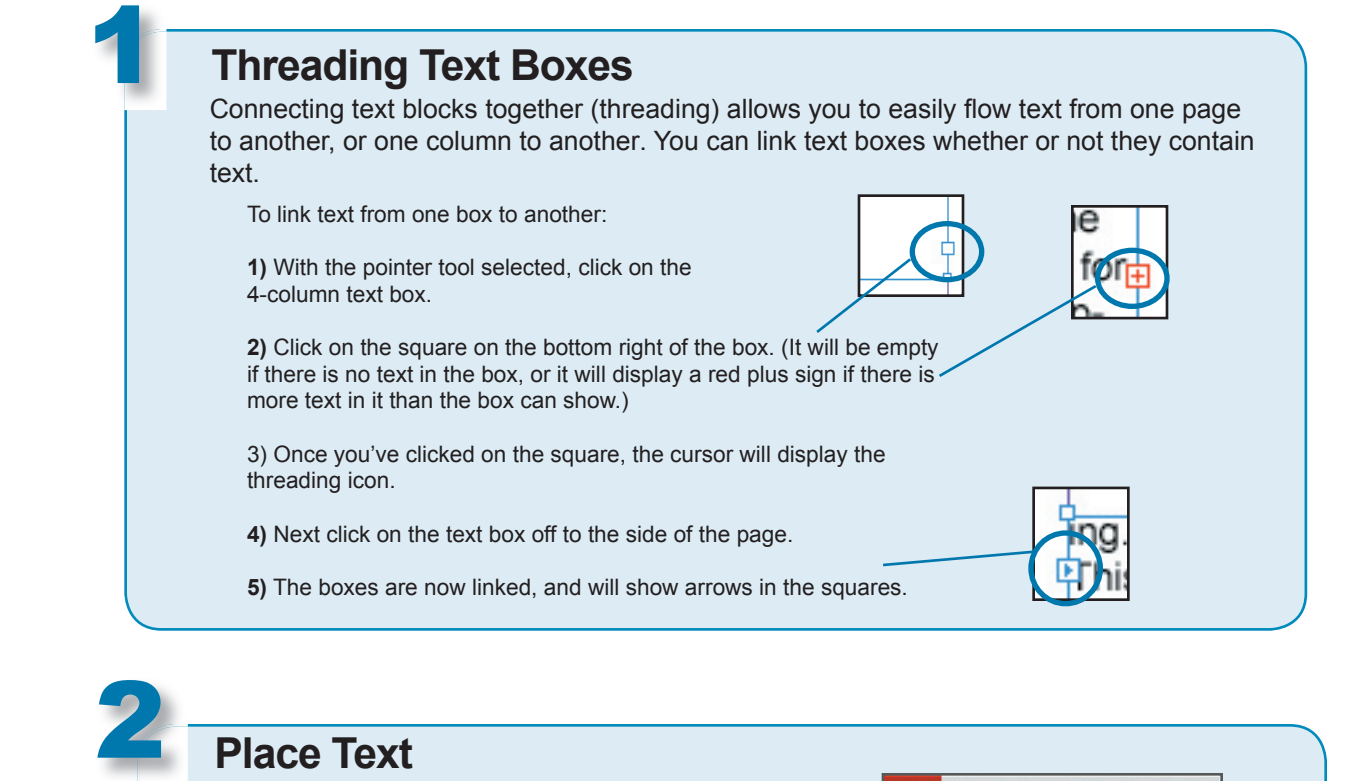

*The text you are going to place is located in the folder TEST PAGE ELEMENTS > Articles.*

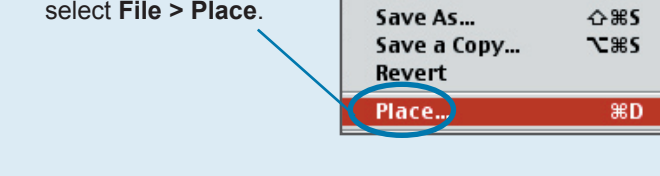

B

**New** Open...

Close Save

**Open Recent** 

- C. Browse to the **Articles** folder, located inside the **Test Page Elements** folder.
- D. Select "article1.txt"

A. Select the 4-column box with the pointer tool.

B. From the menu bar

E. Click **Open**

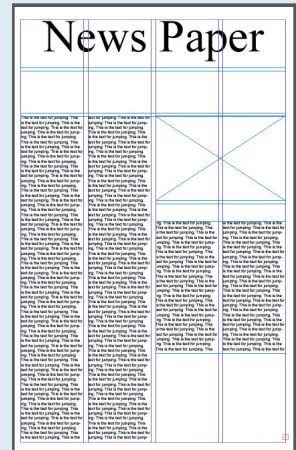

A

News|Paper

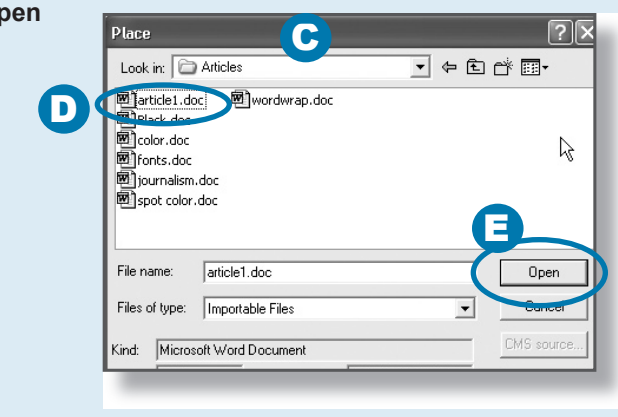

File Edit Layout Type

Obj

**80** 

**\s** 

Your document should look similar to this. Choose **File > Save** to save your work.

## Typing Text

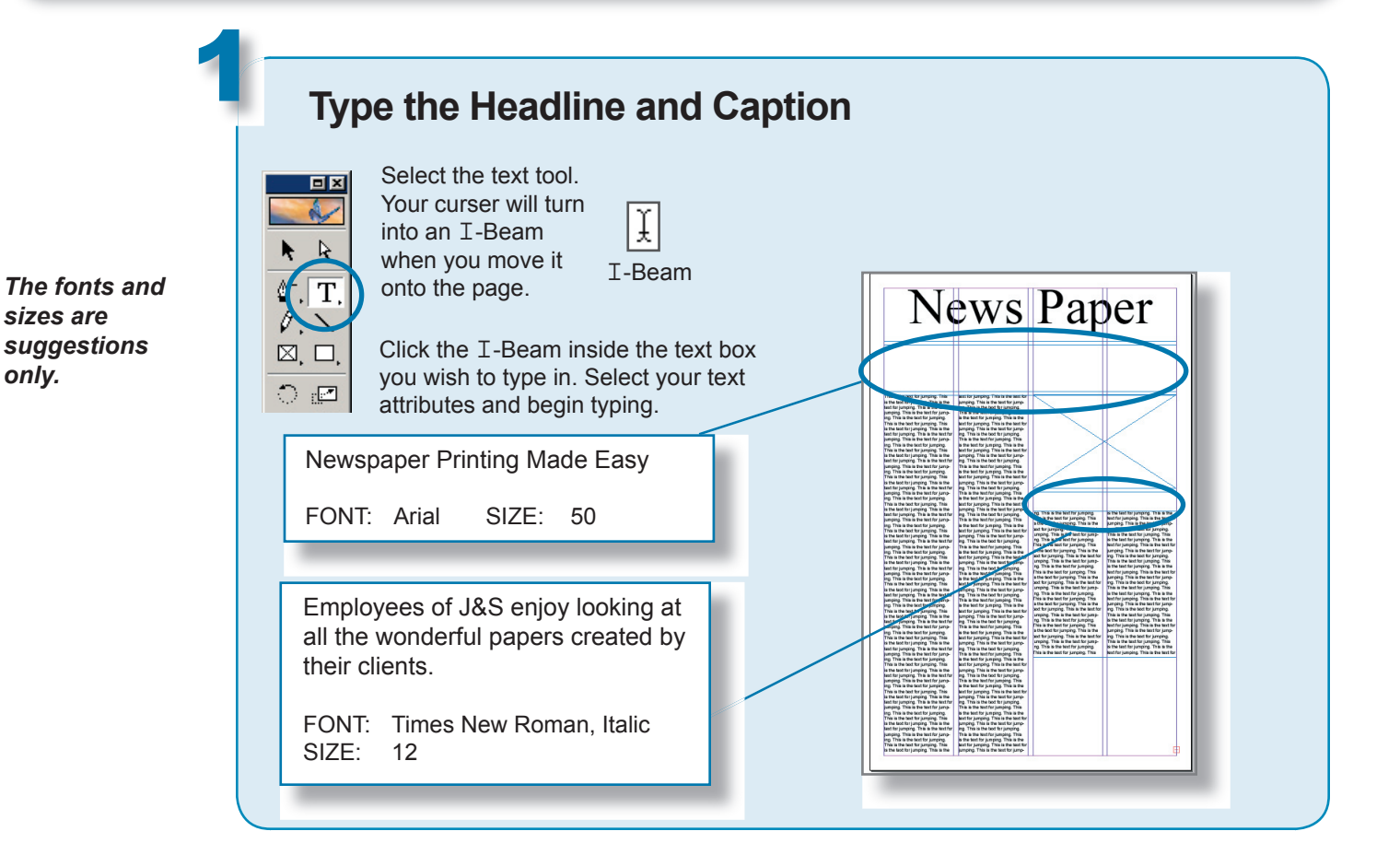

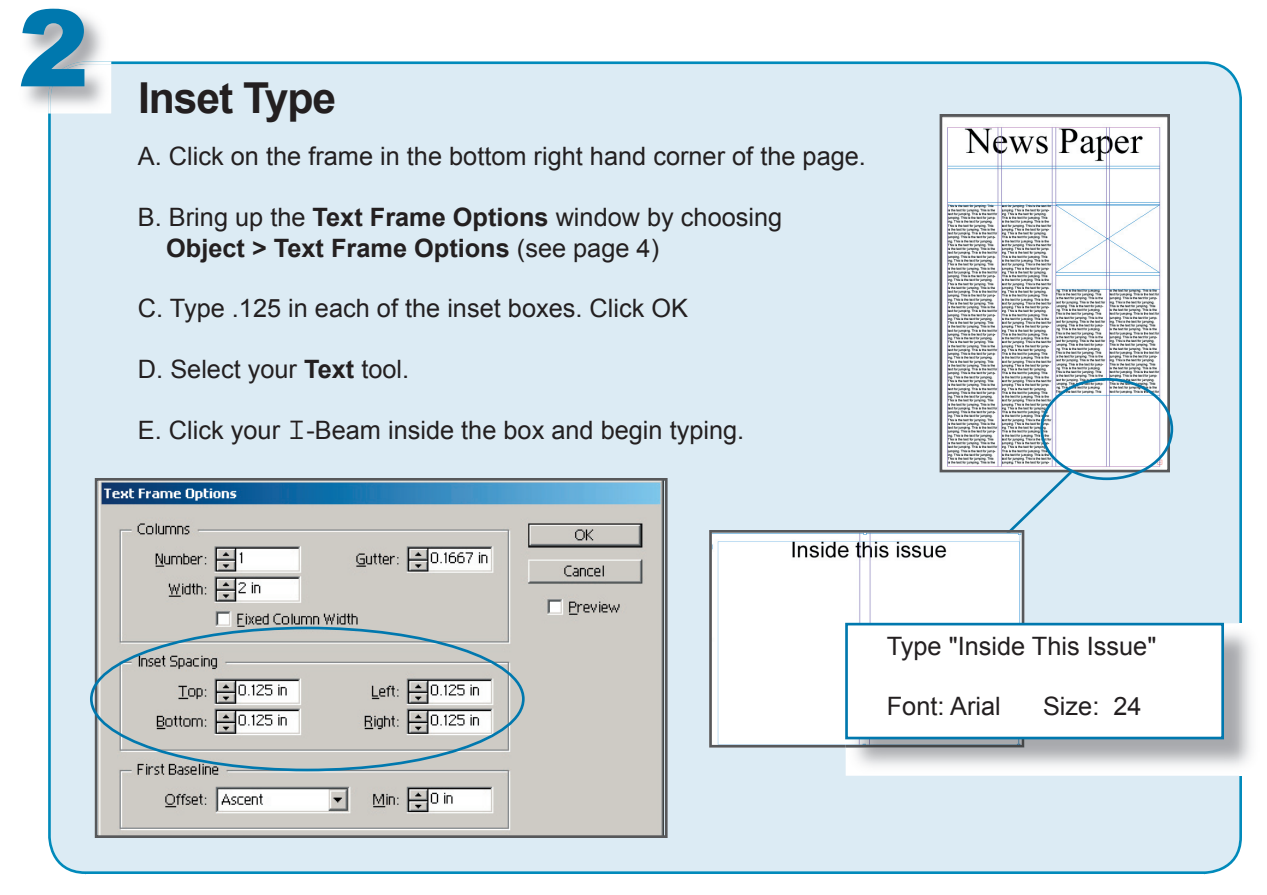

*PAGE 12*

*only.* 

# Sizing Pictures

The picture you will be working with is located in the **Unadjusted Picture** folder inside the **Test Page Elements**  folder.

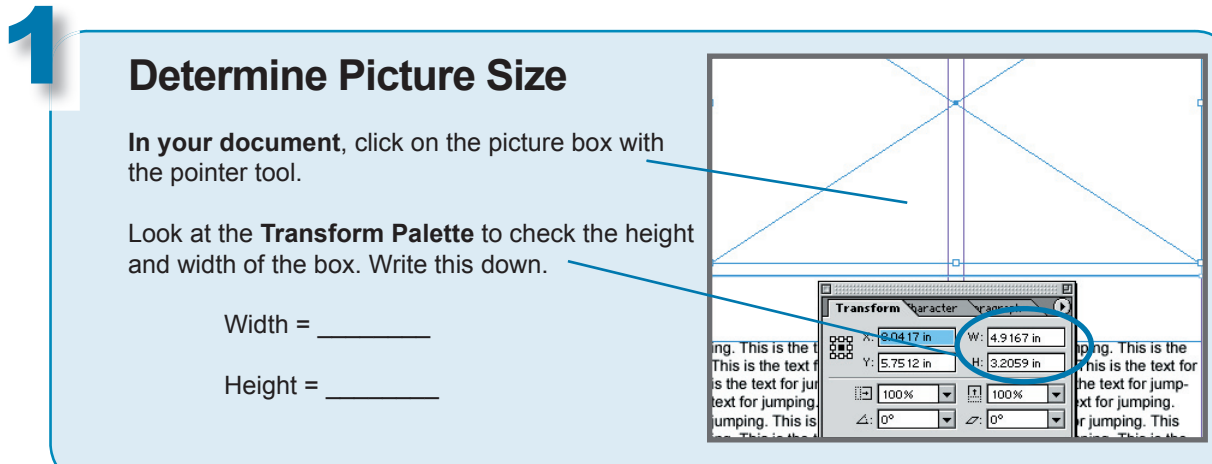

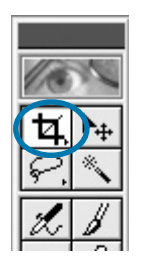

2

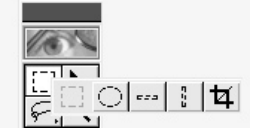

**If you don't see the crop tool, click and hold to reveal more tools.**

### **Size and Crop the Picture in Photoshop**

- A. Open Photoshop. Then open the file "staffpicture"  **File > Open > TEST PAGE ELEMENTS > Unadjusted Pictures > staffpicture**
- B. Double click on the crop tool. This will bring up the cropping tool options. Depending on which version of Photoshop you are using, you will see one of these windows.

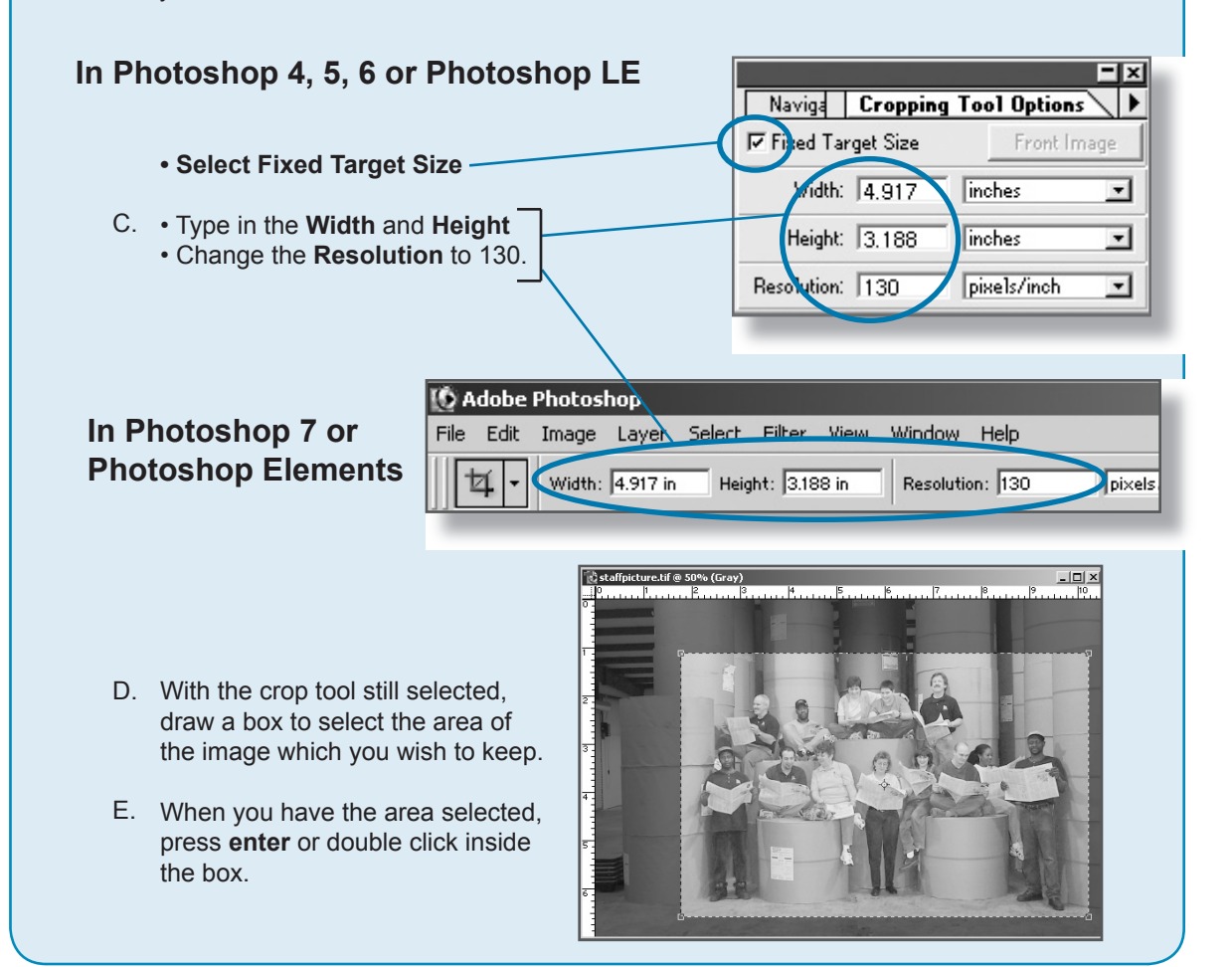

# Formatting and Saving the Picture

### **Change the Mode to Grayscale**

With the picture open in Photoshop choose:

**Image > Mode > Grayscale**

A picture may appear to be black and white but you should always check the mode to be sure.

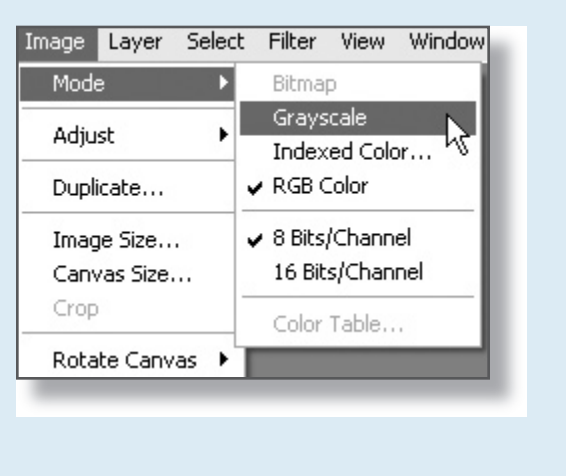

### **Save the Picture as TIFF**

Organize your pictures carefully as you create your document. First save your unadjusted pictures in a separate folder. Choose the pictures you will use. Size and crop them. Then save them into your **ISSUE** folder. By having the document and the pictures in the same folder, you preserve the link, even if you move the folder to another computer.

When you name your pictures, name them with the page number and the position. Example: 1-2 would be page 1, position 2 and 1-3 would be page 1, position 3. Later when you want to change something you won't have to ask "Now what did I name that picture?"

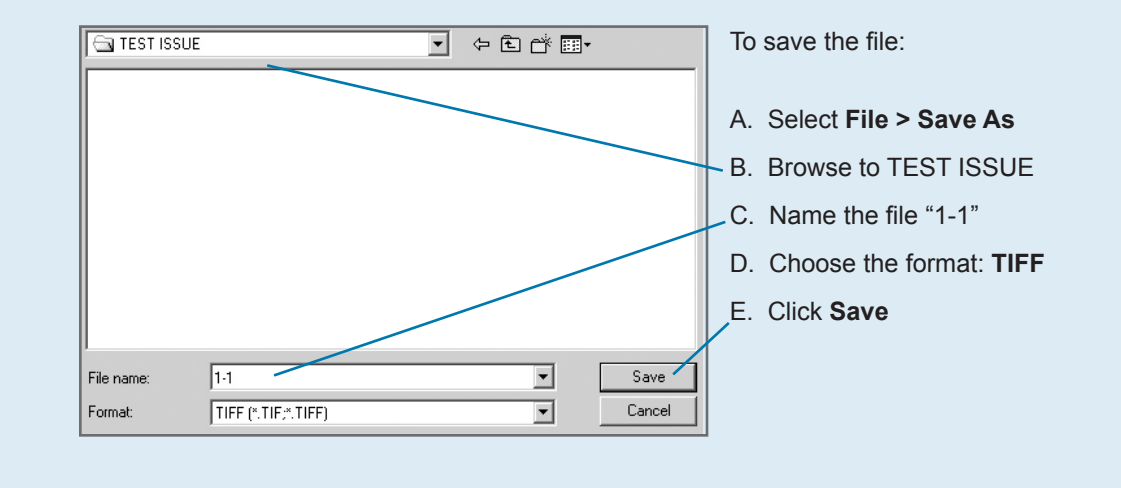

*If you see a screen asking for compression type, choose NONE.*

2

1

# Placing the Picture

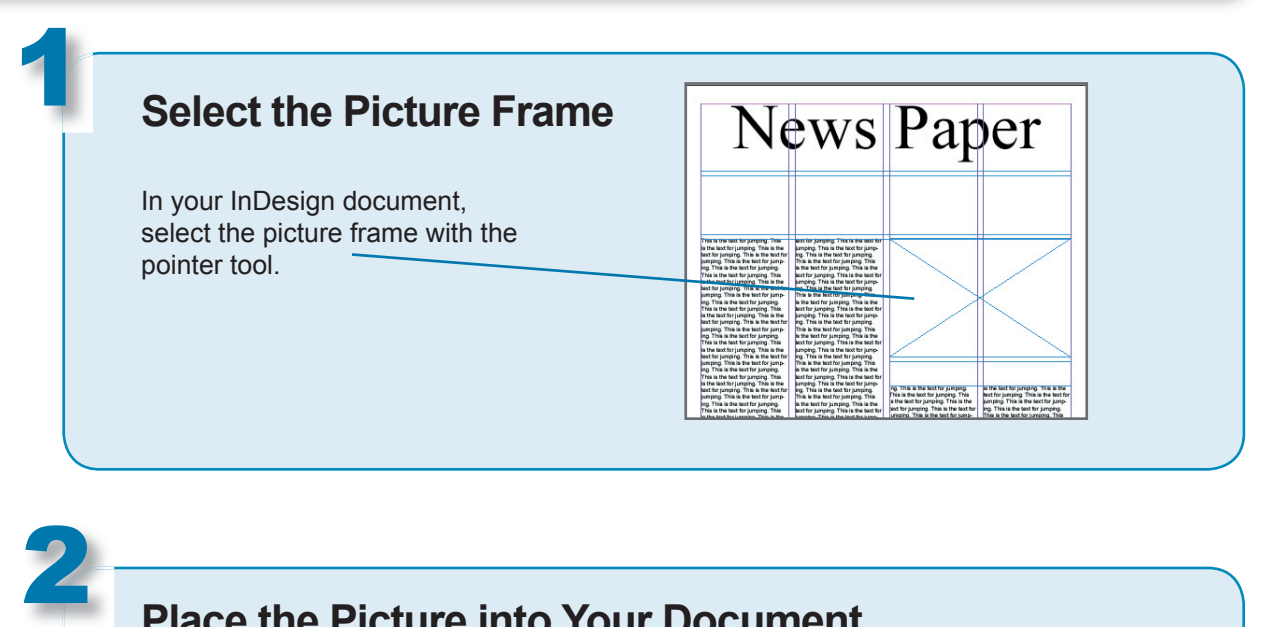

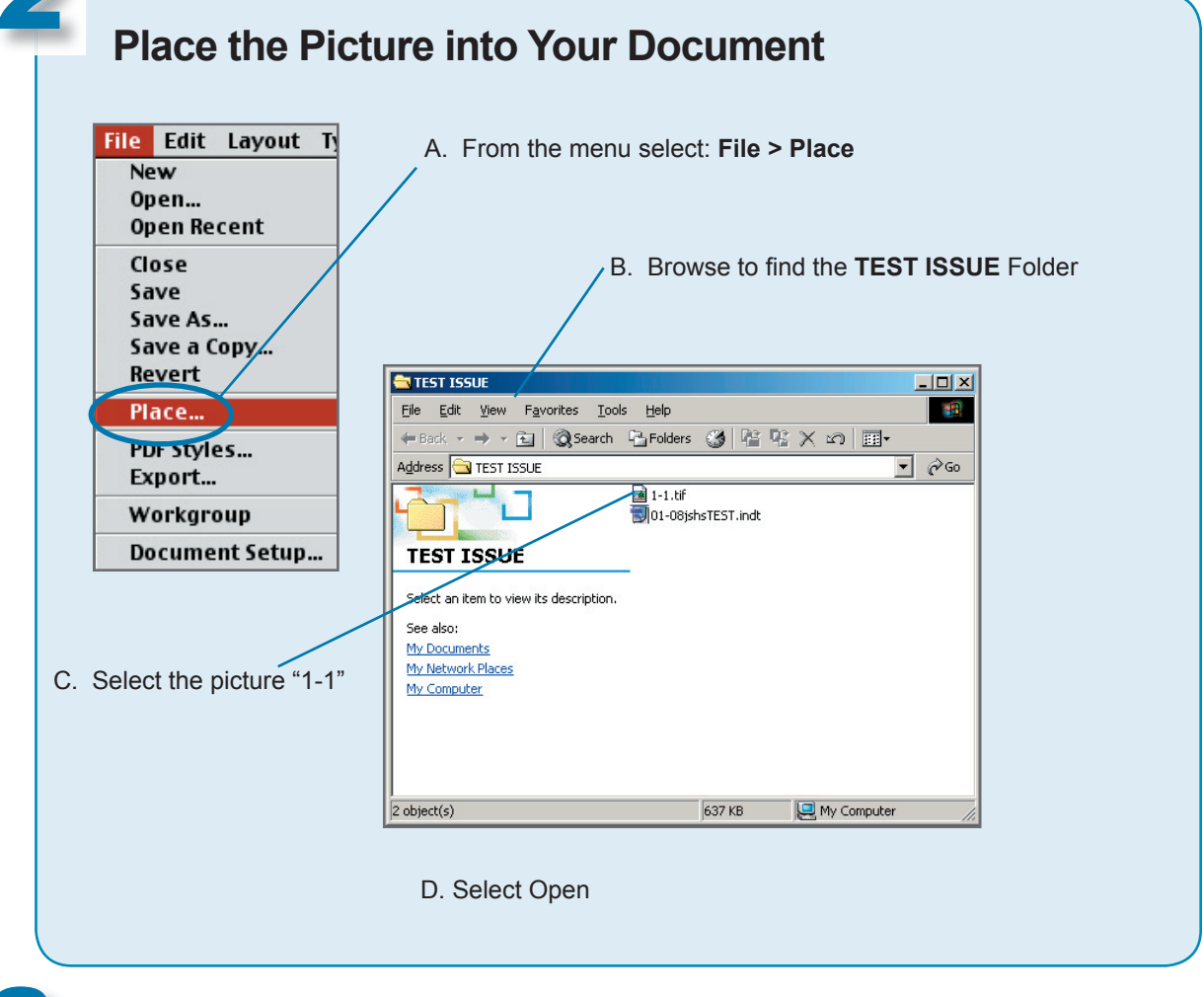

### 3 **Practice Running FlightCheck**

Save your file by selecting **File > Save**. Then close the file so you can practice checking with FlightCheck. See page 5-7.

# Using Spot Color and Gray Screens

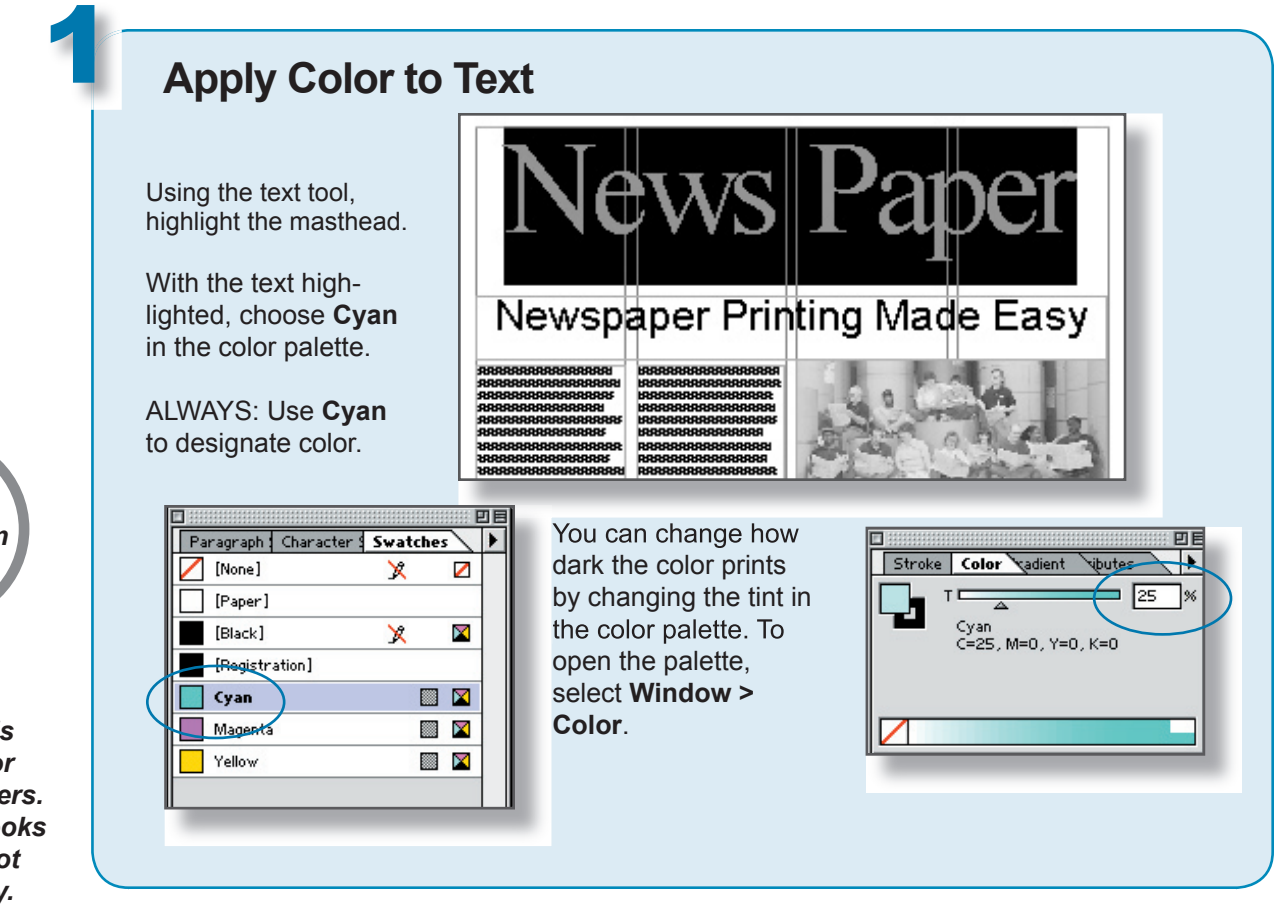

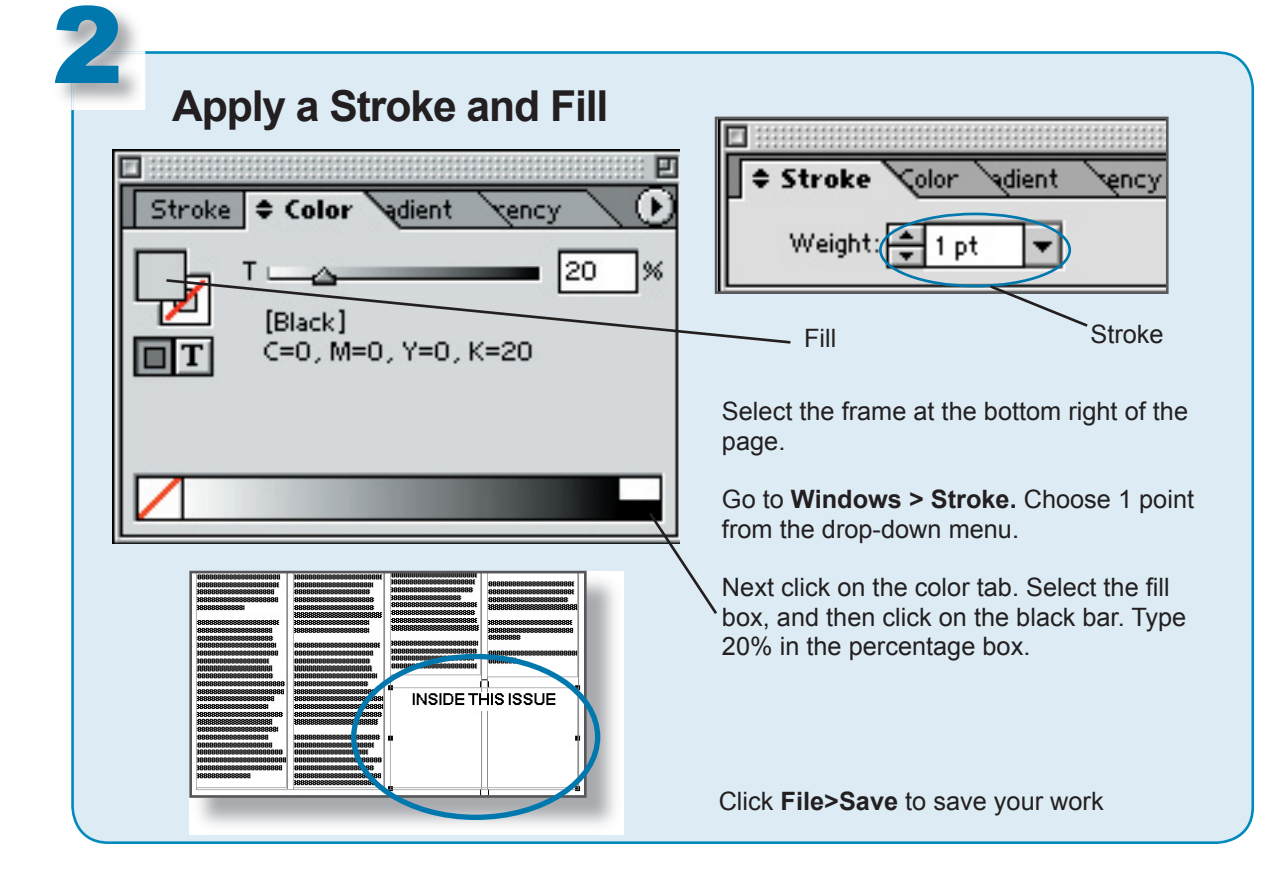

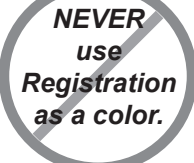

*Registration is a special color used by printers. Although it looks black it will not print correctly.*